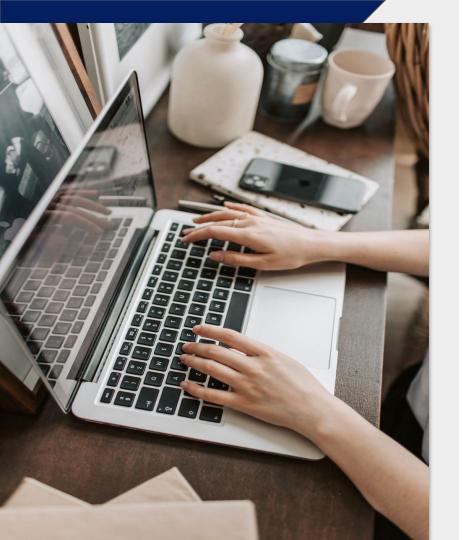

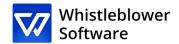

## How to report?

Guide to a reporting page

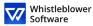

#### Welcome!

Welcome to your guide to an incident reporting page. We will walk you through the whole online reporting process.

In this guide, you can read about how to:

- Create a written or oral report,
- Access your existing report and see what actions have been taken,
- Send additional information or files.

## **Table of content**

| Reporting page                                                           | 3  |
|--------------------------------------------------------------------------|----|
| How to create a report                                                   | 5  |
| <ul><li>A. <u>Written report</u></li><li>B. <u>Oral report</u></li></ul> |    |
| Access code                                                              | 12 |
| Report follow-up                                                         | 14 |
| Overview of your report                                                  | 16 |
| Share more details                                                       | 17 |

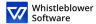

# Reporting page

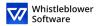

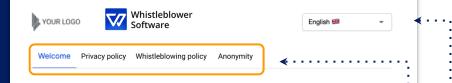

#### Welcome to a demo reporting page

This test page shows you a reporting journey of a whistleblower who wants to create a new report or follow up on an existing one.

These are the pages that employees or other persons who want to report an incident land on after clicking on reporting link.

A link to your own reporting page is created automatically when your account is set up. It is possible to create multiple reporting links to differentiate, for example, internal and external reports. This link is easy to share with your employees, partners, or customers.

#### How to create a report:

1. Click on "Create a new report"

- 2. Follow the instructions and fill out all required fields
- 3. Click on the "Submit" button
- 4. After submitting the report, save the unique access code. The report has been sent and the code gives the whistleblower access to their report, the opportunity to anonymously or confidentially communicate with the organisation, and view the status of their report. They can choose to copy the code, download it or have it sent to their email.

→ Would you like to see how does an organisation see a similar whistleblower report? ← Book a free demo.

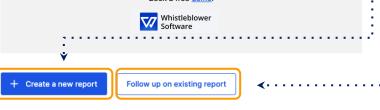

## **Reporting page**

- [Organisation] will provide a link, through which you can access a **reporting page**.
- On this page, you can:
- ····• Change language options,
- •••• Read about your company's privacy policy, whistleblowing policy and other relevant information,
- ····• Create a new report,
- ••••• Follow up on existing report.

Access the reporting page here [insert link to reporting page].

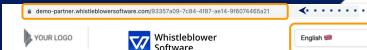

Welcome Privacy policy Whistleblowing policy Anonymity

#### Welcome to a demo reporting page

This test page shows you a reporting journey of a whistleblower who wants to create a new report or follow up on an existing one.

These are the pages that employees or other persons who want to report an incident land on after clicking on reporting link.

A link to your own reporting page is created automatically when your account is set up. It is possible to create multiple reporting links to differentiate, for example, internal and external reports. This link is easy to share with your employees, partners, or customers.

#### How to create a report:

- 1. Click on "Create a new report"
- 2. Follow the instructions and fill out all required fields
- 3. Click on the "Submit" button
- 4. After submitting the report, save the unique access code. The report has been sent and the code gives the whistleblower access to their report, the opportunity to anonymously or confidentially communicate with the organisation, and view the status of their report. They can choose to copy the code, download it or have it sent to their email.

→ Would you like to see how does an organisation see a similar whistleblower report? ← Book a free demo.

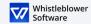

#### How to create a report

Access the online reporting page on any device via reporting link provided by [Company]

Choose your preferred language

2

3

•

Click on +Create a new report

Vhistleblower

Software

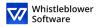

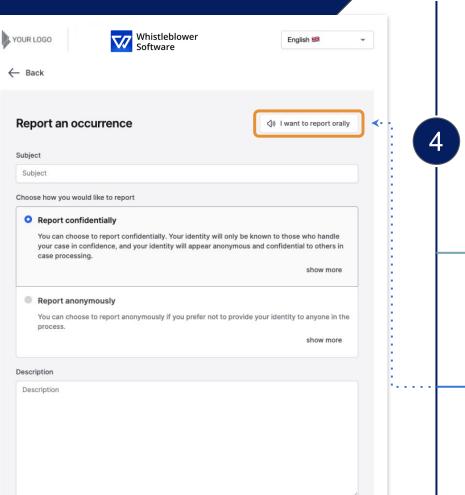

#### How to create a report

You can choose to make either written or oral report. Choose whether you would like to create:

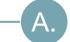

Β.

#### Written report

If you wish to create a written report, proceed filling out information.

Read how to create a written report on page 7.

#### **Oral report**

## If you wish to create an oral report, click on *I* want to report orally.

Read how to create an oral report on page 10.

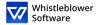

# A.Written report

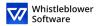

| Whistleblower<br>Software                                                                                                    | English 📾 👻                                           |
|----------------------------------------------------------------------------------------------------|-------------------------------------------------------|
| ack                                                                                                    |                                                       |
| port an occurrence                                                                                                    | ()) I want to report orally                           |
| ject                                                                                                    |                                                       |
| ubject                                                                                                    | !</td                                                 |
| oose how you would like to report                                                                                                    |                                                       |
| <ul> <li>Report confidentially</li> <li>You can choose to report confidentially. Your identity w<br/>your case in confidence, and your identity will appear a<br/>case processing.</li> </ul> |                                                       |
| Report anonymously<br>You can choose to report anonymously if you prefer not<br>process.                                                                                                    | t to provide your identity to anyone in the show more |
| scription                                                                                                    |                                                       |
| escription                                                                                                    | ≪ • •                                                 |
|                                                                                                    |                                                       |

### A. Written report

Fill out the required information:

- Subject: short description of your report,
- Choose confidential or anonymous reporting (read more about each option after clicking on *show more*),
- Description: describe the subject of your report in as much detail as possible.

Note: If you choose to report anonymously, make sure that you don't disclose your personal information in any part of the report.

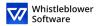

|                              |                                                       |   |      | -    |   |  |
|------------------------------|-------------------------------------------------------|---|------|------|---|--|
| What is your name?           |                                                       |   |      |      |   |  |
| What is your name?           |                                                       |   |      | •••• |   |  |
| What is your phone number?   | (Optional)                                            |   |      |      |   |  |
| What is your phone number    | ?                                                     |   |      |      |   |  |
| What is your email? (Optiona | )                                                     |   |      | 5    | ŀ |  |
| What is your email?          |                                                       |   |      |      |   |  |
|                              |                                                       |   |      |      |   |  |
| _                            | ry, you can see who your report will be sent to here. | 8 |      |      |   |  |
|                              | ry, you can see who your report will be sent to here. | 9 |      |      |   |  |
| After selecting catego       | ry, you can see who your report will be sent to here. | < |      |      |   |  |
| After selecting catego       | Upload file                                           | < | <br> |      |   |  |

### A. Written report

- Category: select a category describing the type of reported occurrence,
- Additional questions: other questions might be obligatory or optional to finish the report, e.g. your contact information,
- Files: it is possible to upload different file formats, e.g. PDF, images, videos.

Note: Metadata are automatically removed.

Click Submit once you finished your report

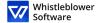

# B.Oral report

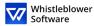

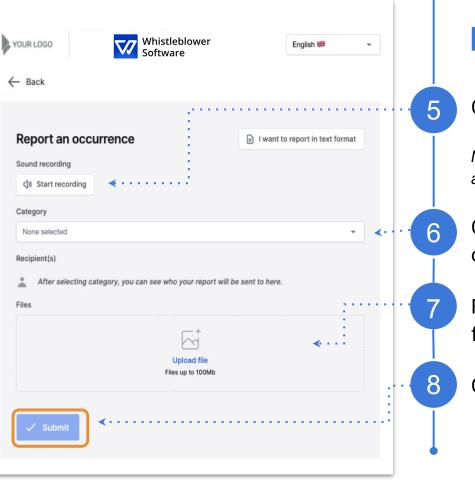

## **B. Oral report**

Click on Start recording,

Note: Your voice will be distorted to ensure your security and anonymity.

Category: select a category describing the type of reported occurrence,

Files: it is possible to upload different file formats, e.g. PDF, images, videos,

Click Submit once you finished your report.

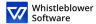

## Access code

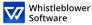

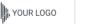

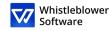

English 🗯

-

#### The report was submitted. Save this code:

**IMPORTANT:** Save the code below and store it securely. Your inquiry has been sent and the code gives you access to this report. Do not share the code with anyone.

| Your code to save                         | :                                                                                            |              |
|-------------------------------------------|----------------------------------------------------------------------------------------------|--------------|
|                                           | d9bcda5d-fa14-4121-96d4-c1befbe29612:Vod5OrJPA4Z6                                            | ¢            |
| ↓ Download                                |                                                                                              |              |
|                                           |                                                                                              |              |
| Email (Optional)                          |                                                                                              |              |
| Email                                     |                                                                                              |              |
| This email will not<br>to you case are ma | be shown to anybody. The only use of the email is to notify you when relevar<br>ade such as: | nt changes   |
| The status of your                        | essage from you caseworker.<br>r case was updated.<br>r was assigned to your case.           |              |
| If you choose not                         | to enter an email, please check your case regularly for updates and message                  | s to help us |

The code will not be sent to your email. You must save the code from this page before you continue.

I have stored my code securely, so I can access the report and the replies in the future

## Save your access code

After submitting your report, don't forget to securely store your access code.

Why is this code important?

- It gives you access to your report,
- You can further communicate with case workers,
- You can see the status of your case and new messages.

How to save your access code?

- Copy and paste it in a safe document,
- Download it to your device.

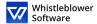

# Report follow-up

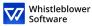

#### Welcome to a demo reporting page

This test page shows you a reporting journey of a whistleblower who wants to create a new report or follow up on an existing one.

These are the pages that employees or other persons who want to report an incident land on after clicking on a reporting link.

A link to your own reporting page is created automatically when your account is set up. It is possible to create multiple reporting links to differentiate, for example, internal and external reports. This link is easy to share with your employees, partners, or customers.

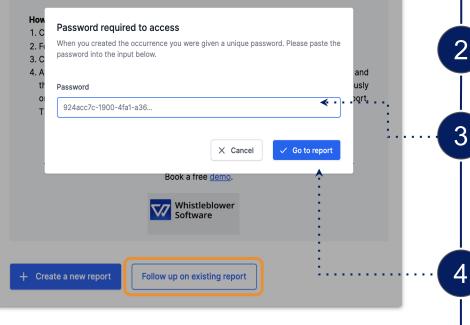

### Follow up on your report

Go to a reporting page.

Click on Follow up on existing report.

Enter your unique access code in the field for password. This code was generated when you submitted your report.

Click on Go to report.

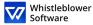

YOUR LOGO

Whistleblower

Software

English 🛤

 $\mathbf{v}$ 

#### **Report details**

| Occurrence details |                                             |
|--------------------|---------------------------------------------|
| Date and time      | 24 Jan 2022, 15:01:18                       |
| Subject            | test                                        |
| Description        | test                                        |
| State              | New                                         |
| Departments        | Happy Test Company                          |
| Category           | Other                                       |
| Case worker(s)     |                                             |
|                    |                                             |
| Messages           |                                             |
|                    | Q                                           |
|                    | No responses                                |
|                    | No one has yet responded to this occurrence |
|                    |                                             |

## **Overview of your report**

Now you accessed a page with details of your report.

#### On this page you can:

- See your full report,
- Review status of your report, •
- See who are the case workers looking into your reported occurrence,
- Read messages from case workers, ۲
- Provide more information by sending a • follow-up message or files.

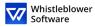

| scription         |                                  |       |
|-------------------|----------------------------------|-------|
| )》Start recording |                                  | le le |
|                   |                                  |       |
|                   | Upload file<br>Files up to 100Mb |       |
|                   |                                  |       |

### Share more details

You can provide additional information after submitting your report by sending a new message.

When you access your report and scroll below *Report details,* you have an option to send a new written or audio message.

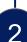

Simply type your message, record audio or upload a file and click on *Send* button. Any additional messages and files will be linked to your existing report.

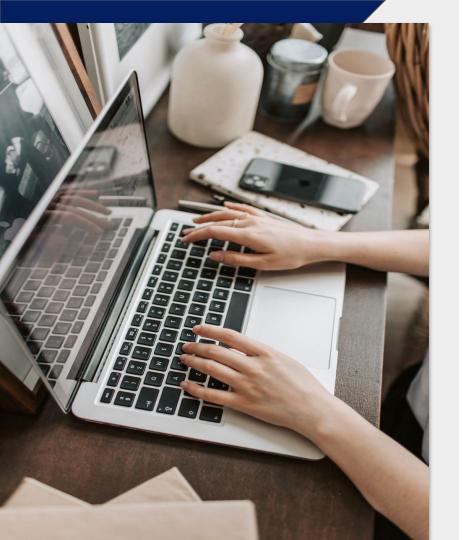

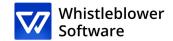

#### Whistleblower Software Aps

www.whistleblowersoftware.com